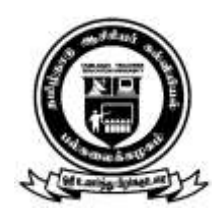

#### தமிழ்நாடு ஆசிரியா் கல்வியியல் பல்கலைக்கழகம்  **TAMILNADU TEACHERS EDUCATION UNIVERSITY**

 (Established under Tamil Nadu Act 33 of 2008) GangaiammanKoil Street, Karapakkam, Chennai – 600 097. Website: www.tnteu.ac.in

#### **No. TNTEU/R/UMIS/2023/ Date: 16.08.2023**

WEB POSTING

**Dr.P.C.NAGA SUBRAMANI, Ph.D. Registrar i/c**

**To**

The Principals of all the Affiliated Colleges of Education.

Sir/Madam,

- **Sub:** TNTEU –University Management Information System (UMIS) Submission of Data for e-Governance - Reg.
- **Ref :** Mail dated on 10.08.2023

----

 As per the reference cited, the principals are requested to submit the Students Data in [UMIS link](https://umis2.xenovex.com/) ( <https://umis2.xenovex.com/> ), the UMIS USER ID and PASSWORD is applicable in their respective College login. The Principals are request to upload the student's data on or before 18.08.2023

> Yours faithfully,  $\frac{\text{Ceyess}}{\text{16} \times 12}$ :GISTRAR i/c

**Encl: As stated above**

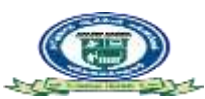

#### **Reg: Teachers Education - UMIS portal - User login ( 625 Institutions as on 27 June 2023 )**

2 messages

**suganthi3005** [<suganthi3005@tn.gov.in>](mailto:suganthi3005@tn.gov.in)<br>
Thu, Aug 10, 2023 at 4:50 PM

To: [tnteuprint@gmail.com,](mailto:tnteuprint@gmail.com) [itsupport@tnteu.ac.in](mailto:tnteuprint@gmail.com) Cc: Ceotnega [<ceotnega@tn.gov.in>,](mailto:ceotnega@tn.gov.in) [jdegov4.tnega@tn.gov.in,](mailto:ceotnega@tn.gov.in) Marciano Tom [<marciano.tom@semt.gov.in>,](mailto:marciano.tom@semt.gov.in) Jagannath0412 [<jagannath0412@tn.gov.in>](mailto:jagannath0412@tn.gov.in)

#### Sir/Madam

You may be aware that TNeGA is developing the University Management Information System (UMIS) portal. The primary objective of UMIS is to provide a single window platform (like EMIS), for all institutions under DoTE, DoCE, DME, DPH, Law, TNAU etc. This common portal will help completeness of applications in other platforms like scholarship portals, etc. The portal would also enable easy accessible dashboard to the different stakeholders on number of students enrolled, the type of courses offered, the academic performance of students, etc.

TNeGA has collected student data of those currently pursuing higher education from all Universities across TamilNadu. This data was cleansed and uploaded into the UMIS database. Institutions are provided with a login for UMIS and are requested to verify the uploaded data and confirm the student information.

The institution must correct and update the student information wherever required. Once the student information is confirmed, an unique UMIS number will be generated for every student.

If a student is missing in the list, the institute can add by following the steps given in the user manual. Instruc-

tions to be followed to perform the above mentioned tasks are provided in the attached user manual file.

Institutions are requested to kindly login using the respective 'InstitutionCode' as the username (from the attached excel) and the temporary Password provided.

It is instructed to the institutions to change the temporary password immediately after login.

Please find the below along with this email.

Login details are in the attached Excel.

A user manual about how to use the application.

The below Google Meet link will be open daily between 11:00 a.m. to 05:00 p.m. for institutions to connect with TNeGA for support, clarifications, and feedback.Requesting all institutions to make use of the help to immediately complete confirming all student's informationand generating a unique

UMIS number for every student pursuing in your respective institute.

<https://meet.google.com/xpn-yhnc-hjj>

For any technical queries, kindly contact the below:

1. Jagannath K. [\(jagannath0412@tn.gov.in\)](mailto:jagannath0412@tn.gov.in)

2. Suganthi Ezhil [\(suganthi3005@tn.gov.in\)](mailto:suganthi3005@tn.gov.in)

-- Thanks & Regards Suganthi **TNeGA 2 attachments**

> **UMIS Manual\_V3\_27.06.2023.pptx** 2919K

**Teachers [Education@27.06.2023.xls](mailto:Education@27.06.2023.xls)** 108K

**Suganthi Ezhil M.A** [<suganthi3005@tn.gov.in>](mailto:suganthi3005@tn.gov.in) Frield and the suganthis control of the suganthis control of the suganthis control of the sugarthis control of the sugarthis control of the sugarthis control of the sugarthis c To: [tnteuprint@gmail.com,](mailto:tnteuprint@gmail.com) [itsupport@tnteu.ac.in](mailto:tnteuprint@gmail.com)

FYI

-------- Forwarded Message --------

**Subject:**Reg: Teachers Education - UMIS portal - User login ( 625 Institutions as on 27 June 2023 )

**Date:**Tue, 27 Jun 2023 22:20:21 +0530

**From:**suganthi300[5 <suganthi3005@tn.gov.in>](mailto:suganthi3005@tn.gov.in)

**To:**[tnteuprint@gmail.com,](mailto:tnteuprint@gmail.com) [itsupport@tnteu.ac.in](mailto:itsupport@tnteu.ac.in)

CC:Ceotnega [<ceotnega@tn.gov.in>,](mailto:ceotnega@tn.gov.in) [jdegov4.tnega@tn.gov.in,](mailto:jdegov4.tnega@tn.gov.in) Marciano Tom [<marciano.tom@semt.gov.in>,](mailto:marciano.tom@semt.gov.in)Jagannath0412 <jagannath0412 @tn.gov.in>,

[Quoted text hidden]

#### **2 attachments**

 $\mathbf{a}$ 

**UMIS Manual\_V3\_27.06.2023.pptx** 2919K

酄 **Teachers [Education@27.06.2023.xls](mailto:Education@27.06.2023.xls)** 108K

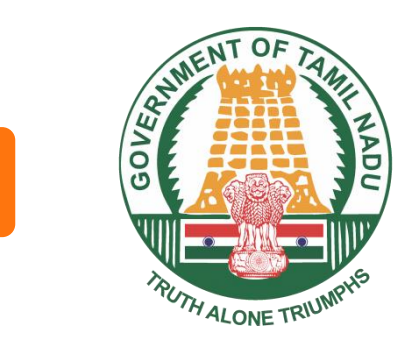

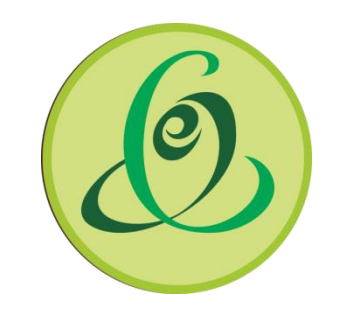

# **UMIS (University Management Information System)**

**Date: 17.06.2023**

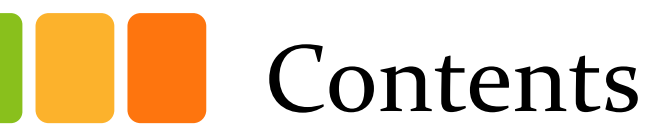

- [Introduction](#page-5-0)
- [How to access UMIS?](#page-7-0)
- [How to add a student?](#page-18-0)
- [How to edit a student?](#page-16-0)
- [How to approve the student?](#page-14-0)
- [What is to be filled in the student Information?](#page-18-0)

### **What is UMIS ?**

**University Management Information System [UMIS]** is a common portal which stores the information of students pursuing higher education. This would help in better management of educational resources and provide the state government with better insight into the educational sector. UMIS also serve as a comprehensive platform that integrates data, automates processes, and provides analytical capabilities to support the diverse needs of a higher education department. The genuineness of student data should be validated at the initial stage through interfaces like EMIS, NPCI, Aadhaar, eSevai, etc. UMIS will act as a Decision Support System and help the state and Education department administrators and management to make data-driven decisions through reports, analytics, and dashboards, etc.

#### **Modules**

- Institution Information
- Course Information
- Student Information
- Institution Login
- <span id="page-5-0"></span>• Student data validation

## **What are the Pre-Requisites of UMIS ?**

• Ensure that your system has the latest versions of browsers such as Chrome, Edge, Firefox, etc.

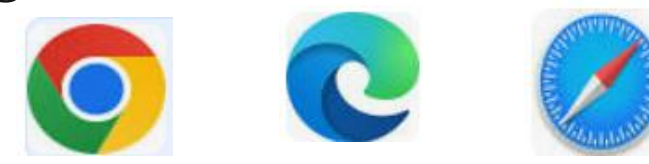

• Allow access to Geo-location when prompted by the browser (as below).

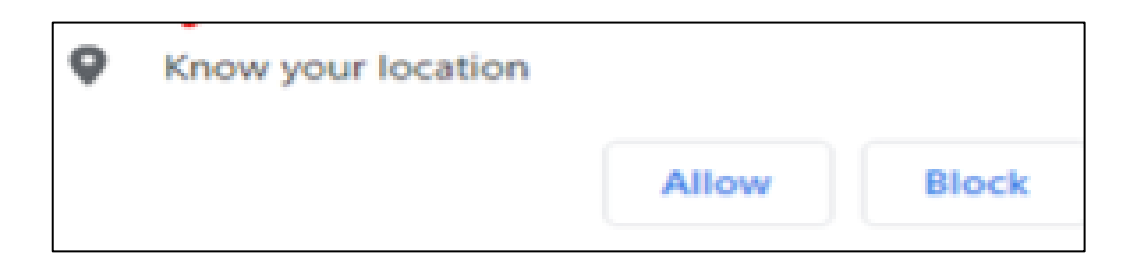

## **How to access UMIS?**

• To access the Application, navigate to the URL shown below

#### **https://umis2.xenovex.com/**

- Click the Login Button
- Enter the username and temporary password issued by the department through email.
- <span id="page-7-0"></span>• After logging in, you will be prompted to change the temporary password with a new password.

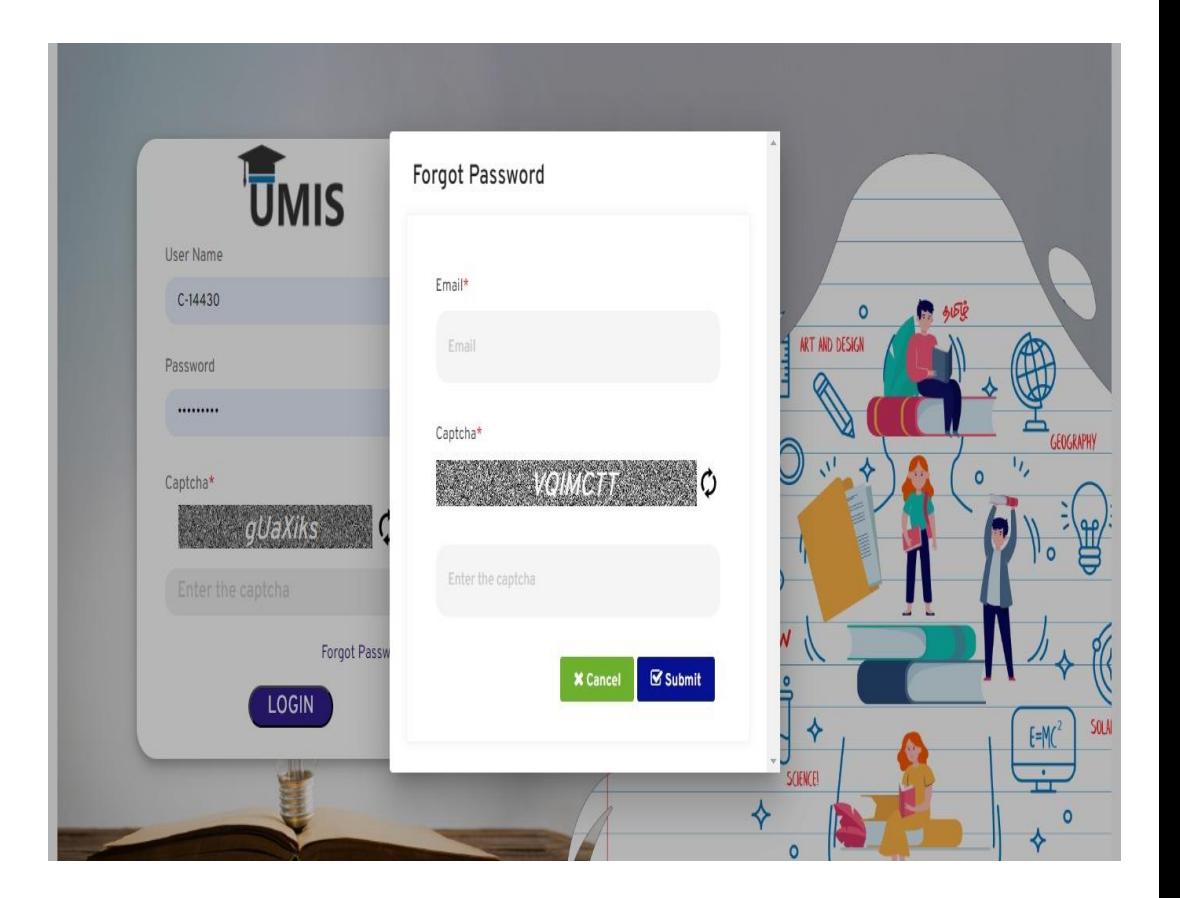

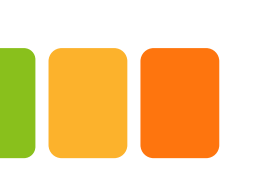

# Institution Information

- After the initial successful login, the system will prompt you to provide the institute information by clicking on 'Provide your Institute Information'.
- Details already provided by the institutes to TNeGA will be populated.
- Missing details can be updated and saved.

Provide Your Institute Information

(i) You need to Complete the Institute Information to procced further

# Institution Information

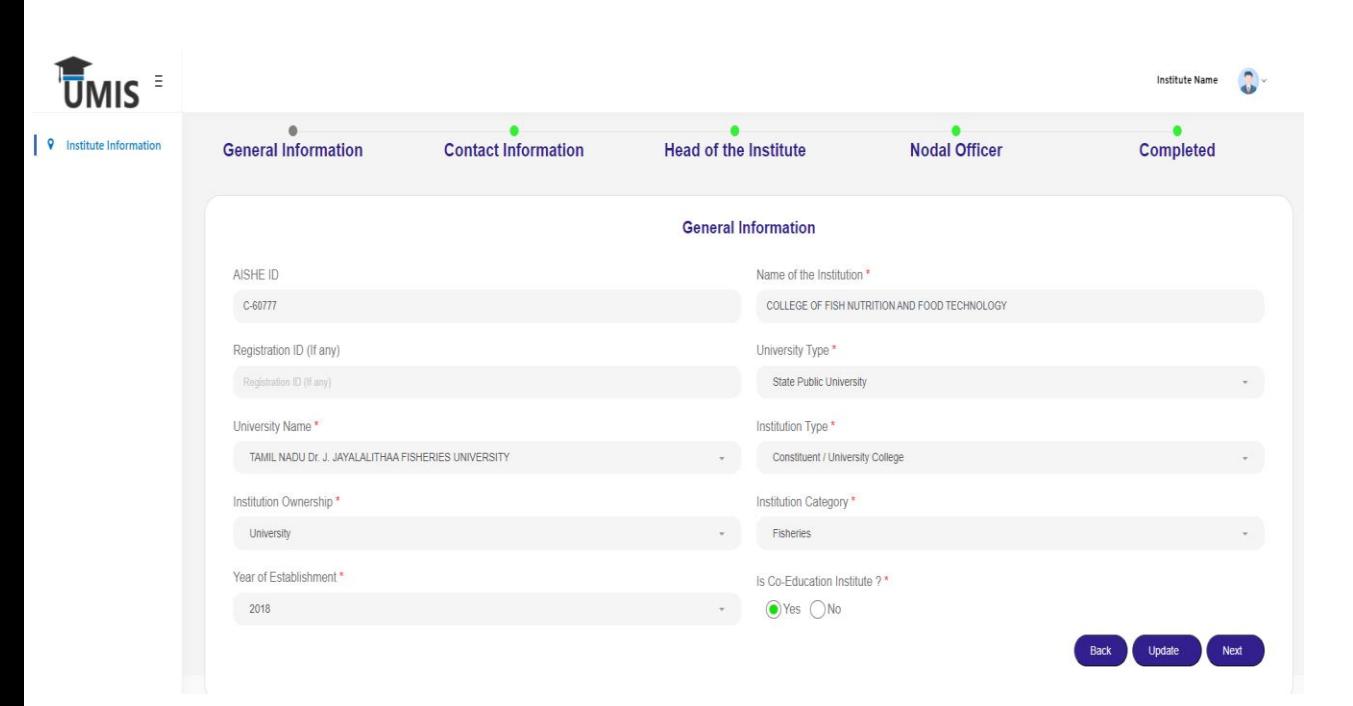

**Institution must fill in other details like affiliation,** Contact information, geo-tagging, Head of the institution, Nodal officer, principal name & contact, etc. Please refer to the fields in the 'Appendix'.

# Institution Information

- Edit option has been provided to the institutes in case required to edit the updated information.
- If you click the location icon, the longitude  $&$  latitude will populate automatically in the textbox.

Click to get lattitude and longitude!

C Location

 Once all the details are updated, click the 'Confirm' button to submit the data.

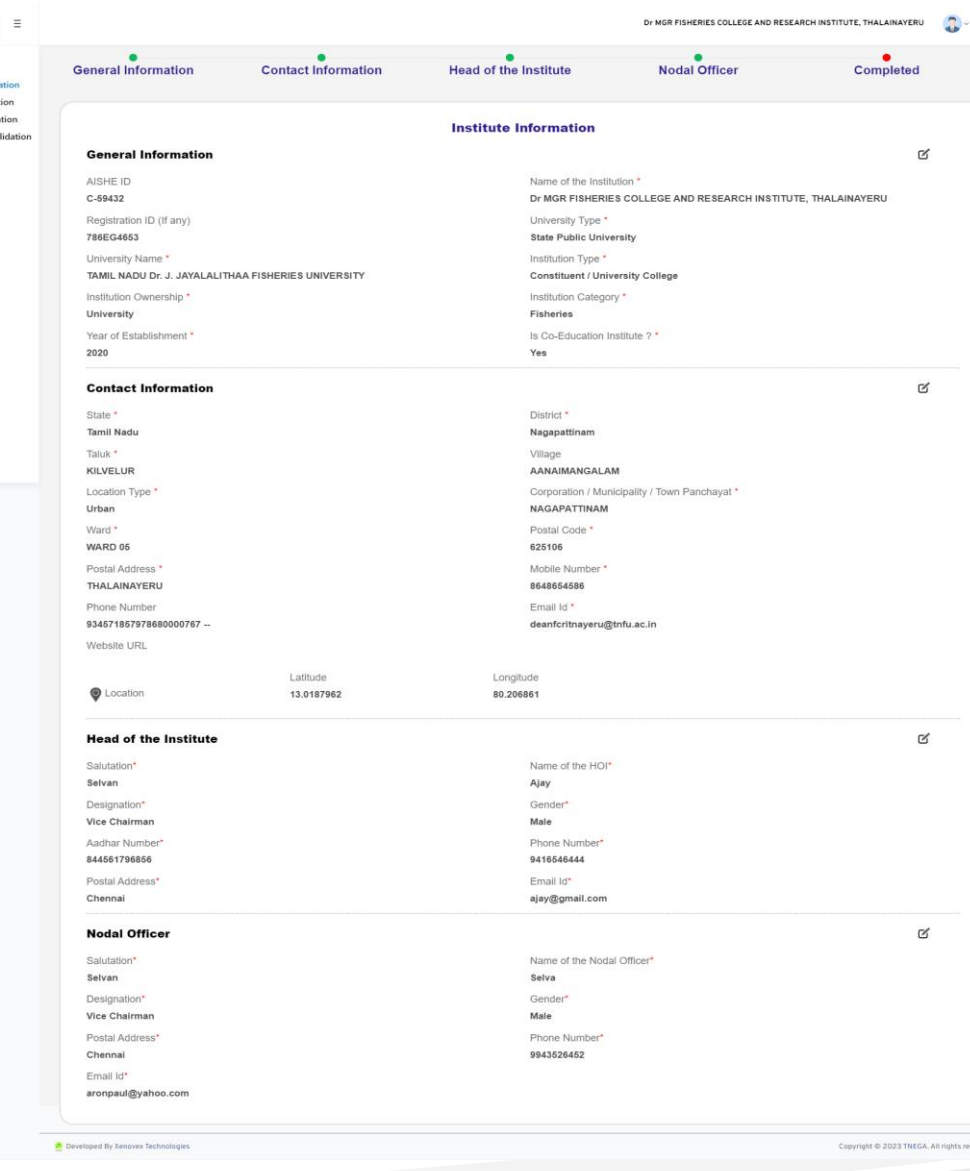

ŪMIS

Student Data

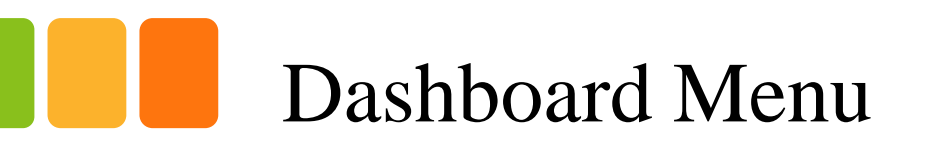

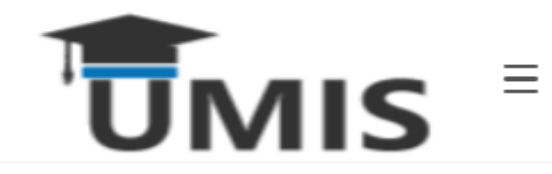

- **M** Dashboard
- Institute Information Q
- **Course Information**  $\equiv$
- Student Information
- **Student Data Validation**  $\odot$

• Only after the Institution details are completed and submitted, the other menus will be enabled on the left side of the screen.

# Course Information - List

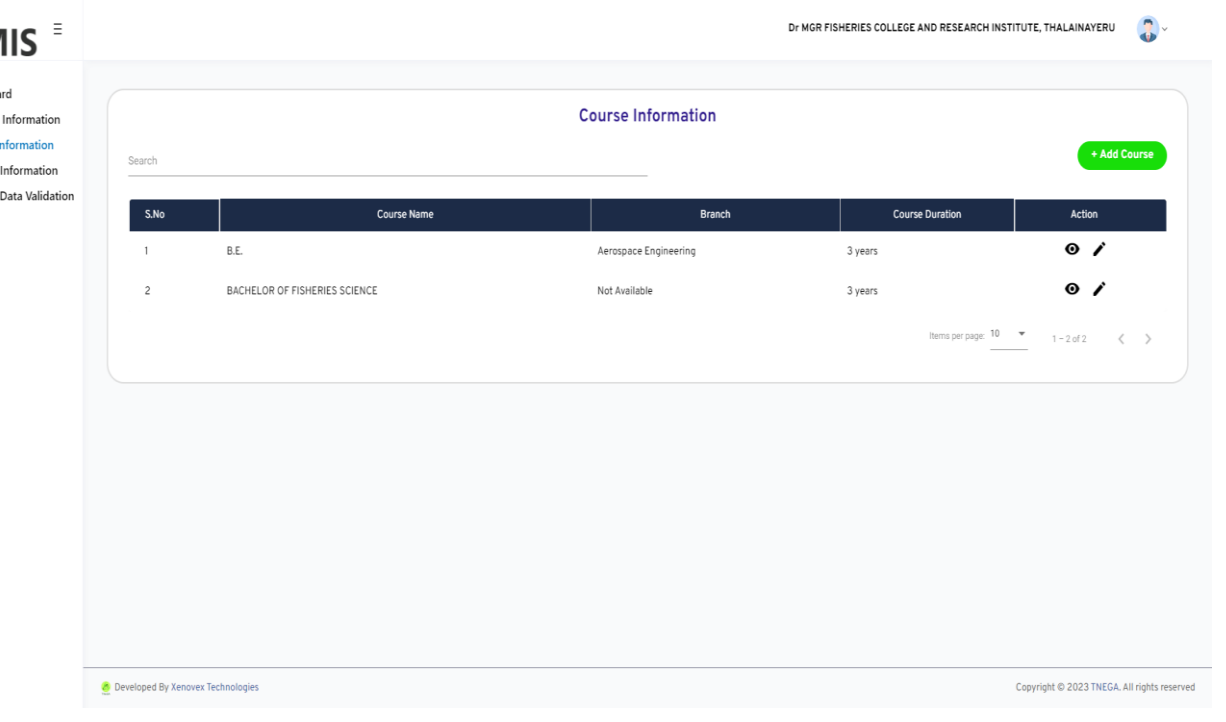

'ŪN

 $\lambda$  Dashbe **Q** Institut

C Student

- List of courses provided by the institutions can be seen in course information tab.
- **Institutes can add new course by clicking the** 'Add course' button.
- Once courses are added, they will be displayed in the course list and ONLY listed on the student registration page.
- If a course is unavailable to be added / mapped, the institutes may contact the designated officials provided in the last slide.

# Course Information – Add Course

• Institutes must fill in the required details and submit to add a new course.

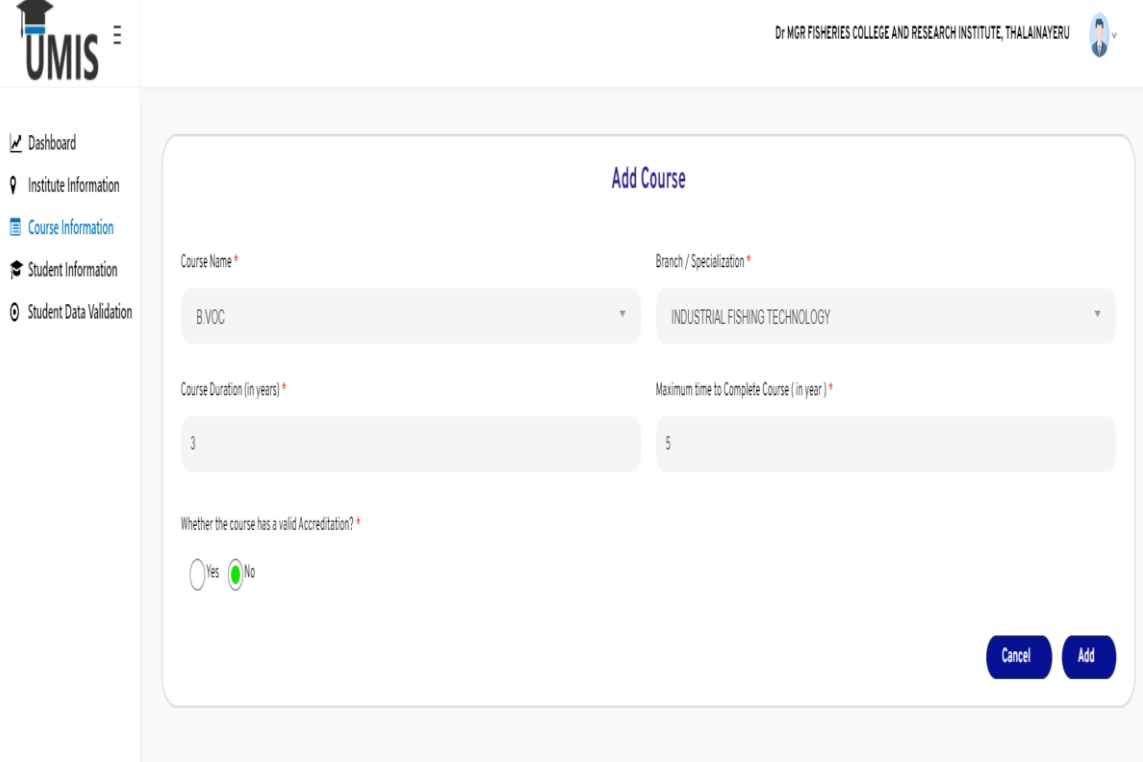

# Student Data Validation

<span id="page-14-0"></span>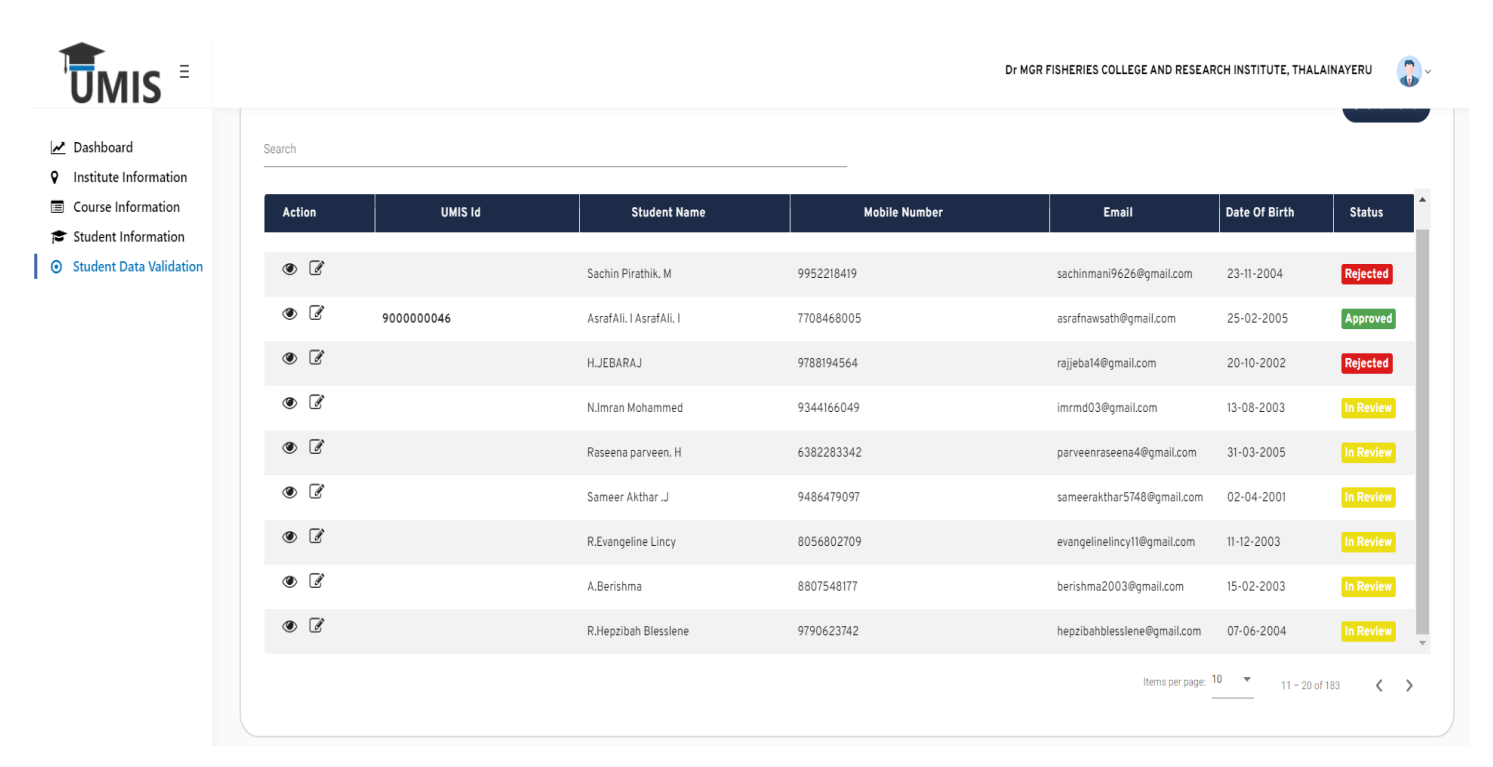

- If an institute had provided data to TNeGA to be uploaded in the database, then they can use this menu to update and confirm a student information.
- ONLY after the data is validated by the institutions, the UMIS number is generated.

# Student Data Validation

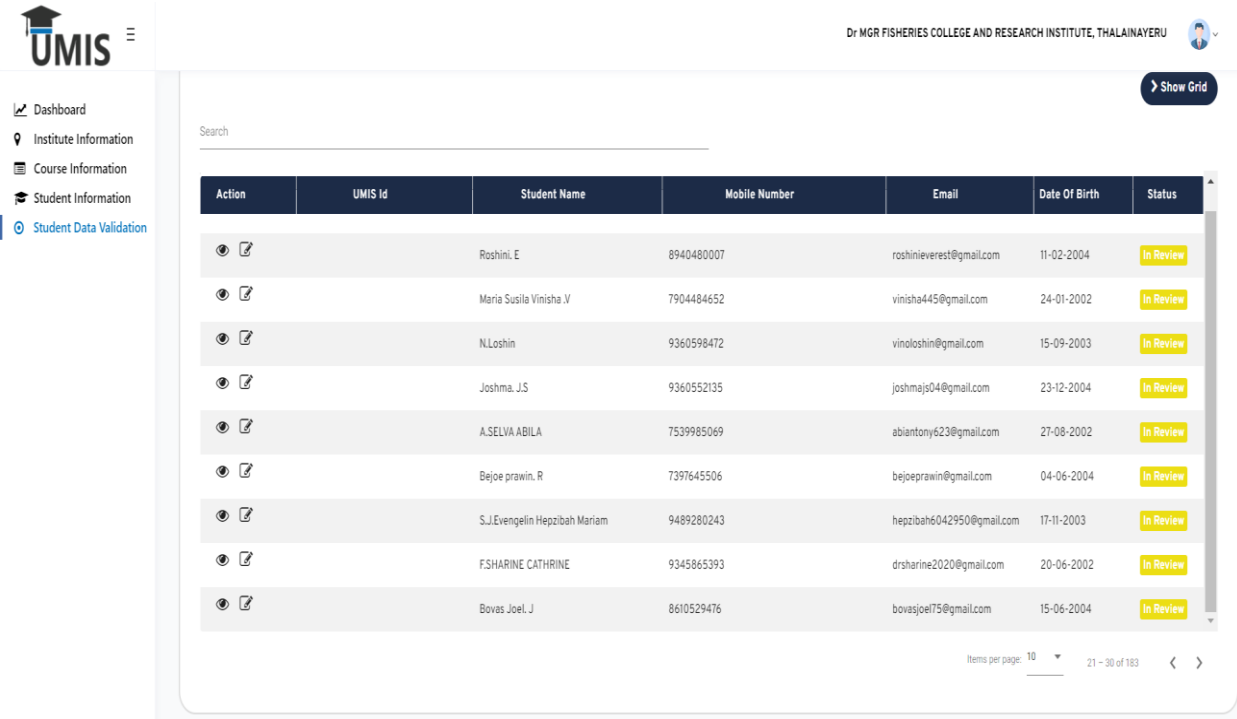

• Click on the Student data validation tab and use the filters to list the required student data by clicking on 'Show Grid'.

The students list will appear on the screen and status will be displayed as "In review".

Click on edit button against the respective student data to edit the details or can be just viewed using the view option.

# Student Data Validation - Edit

<span id="page-16-0"></span>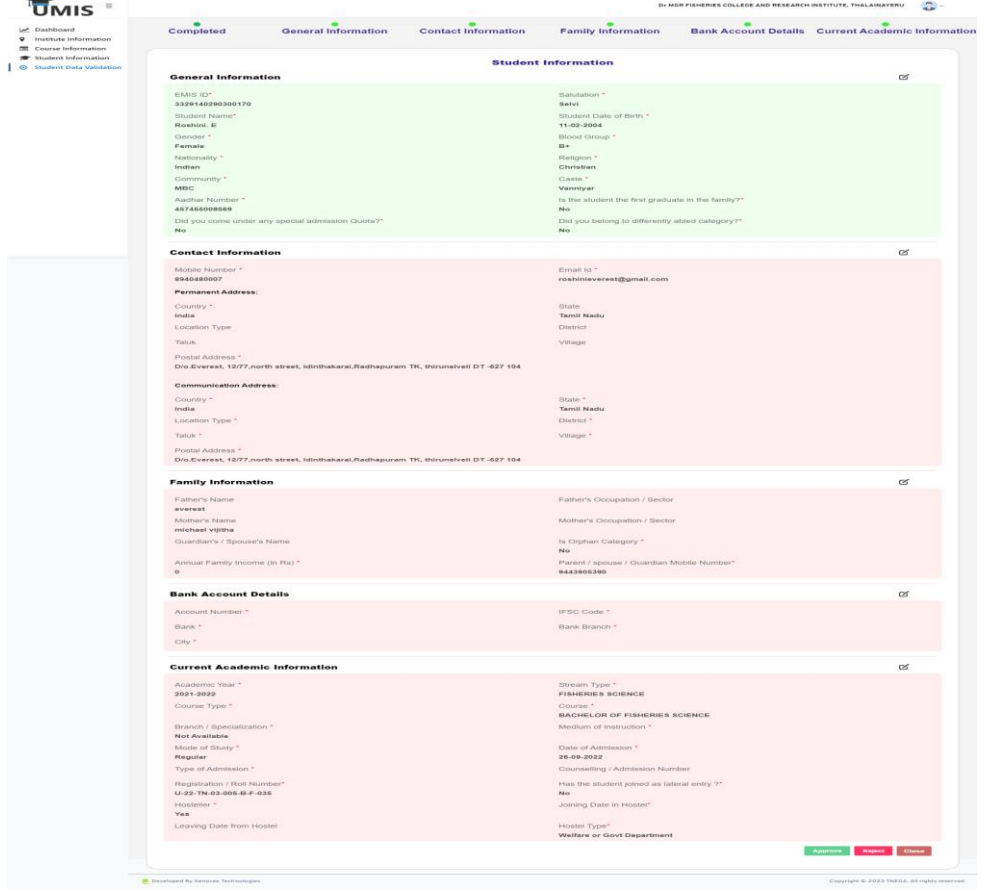

• Student details are separated into 5 sections.

- If the sections are incomplete, they are displayed in red color. If completed, they are displayed in green color.
- When all the sections are completed, ONLY then the 'Approve' button will be enabled.
- When approved, a unique UMIS number for the student will be generated.
- In case, a student  $/$  record does not belong to the institute, use the 'Reject' option to delete the student record from the institute.
- In case a student is missing that belong to the institute, use the 'Add Student' option in the 'Student Information' menu.

# Student Information - View

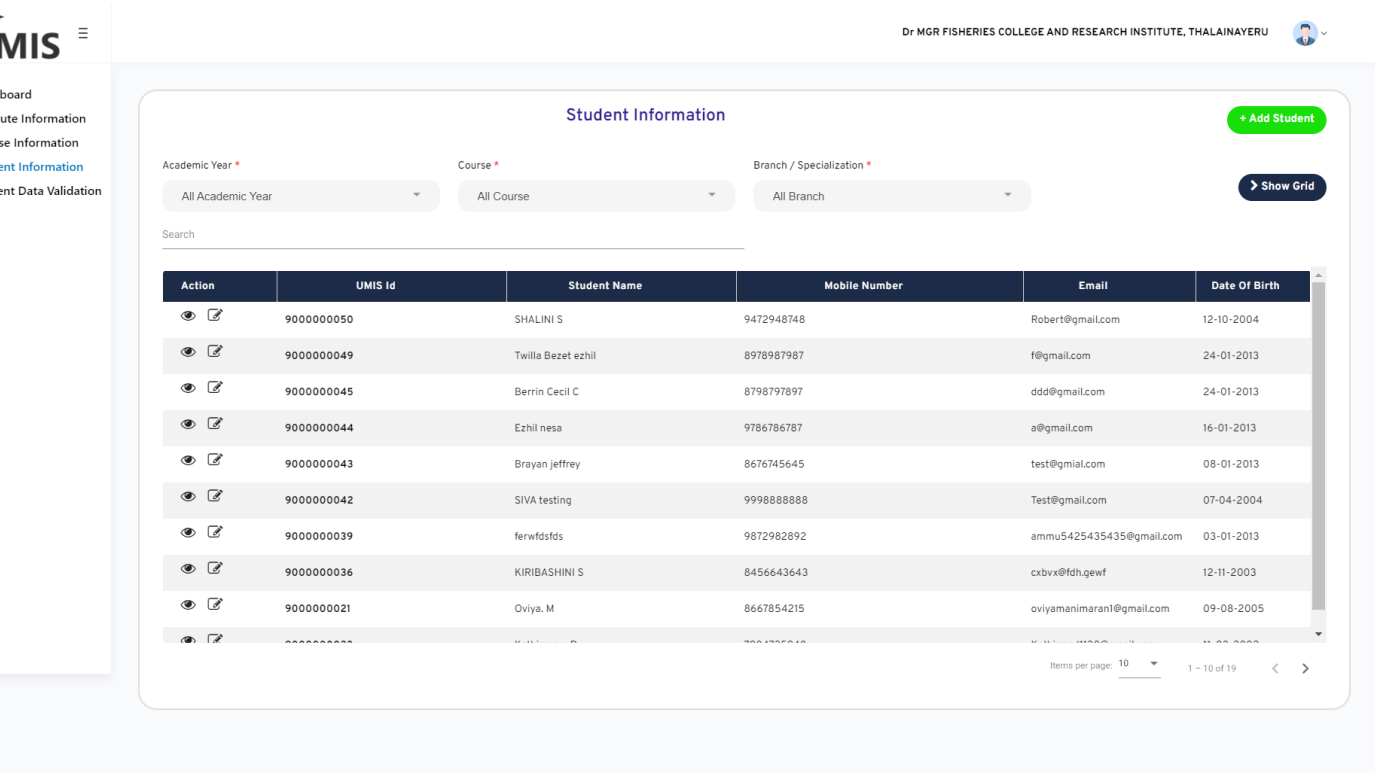

- All Approved student details will be displayed in the 'Student information' menu.
- To add a new student, click on 'Add student' button.

**O** Developed By Xenovex Technologies

Ū

 $\equiv$  Cou  $\odot$  Stud

Copyright @ 2023 TNEGA. All rights reserved

# Student Information – Add Student

**N** Dash

⊙ Stude

- The institute shall fill all the student information as required in each section.
- Please refer to all the required fields in the *'Appendix'*.

**The institute must mandatorily update the student record with EMIS ID.**

- With EMIS ID Key in the EMIS ID and use 'Get Data' to populate the student information from EMIS.
- <span id="page-18-0"></span>• Without EMIS ID. - If EMIS ID is not available for a student for VALID reasons, then 'No' should be selected and the reason for the unavailability of EMIS MUST be selected from the dropdown.

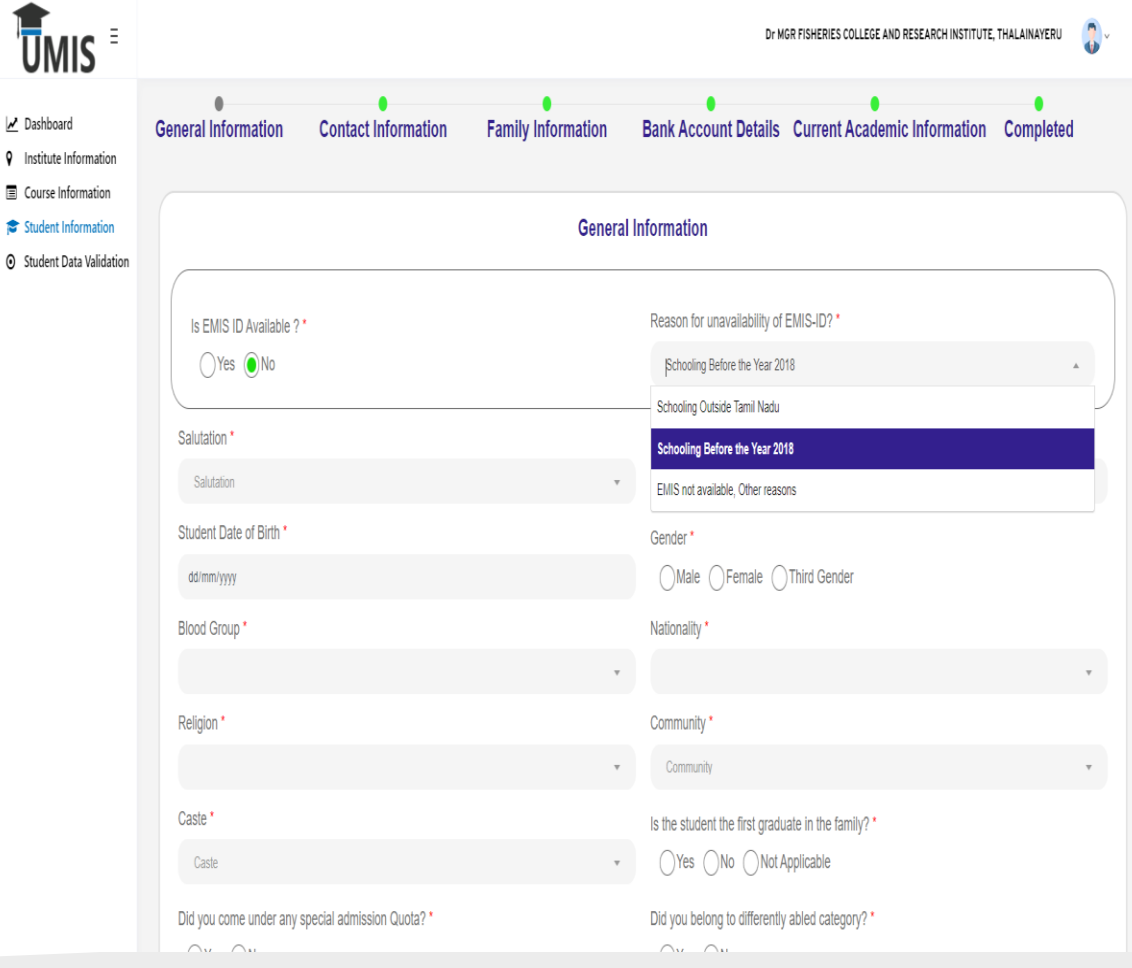

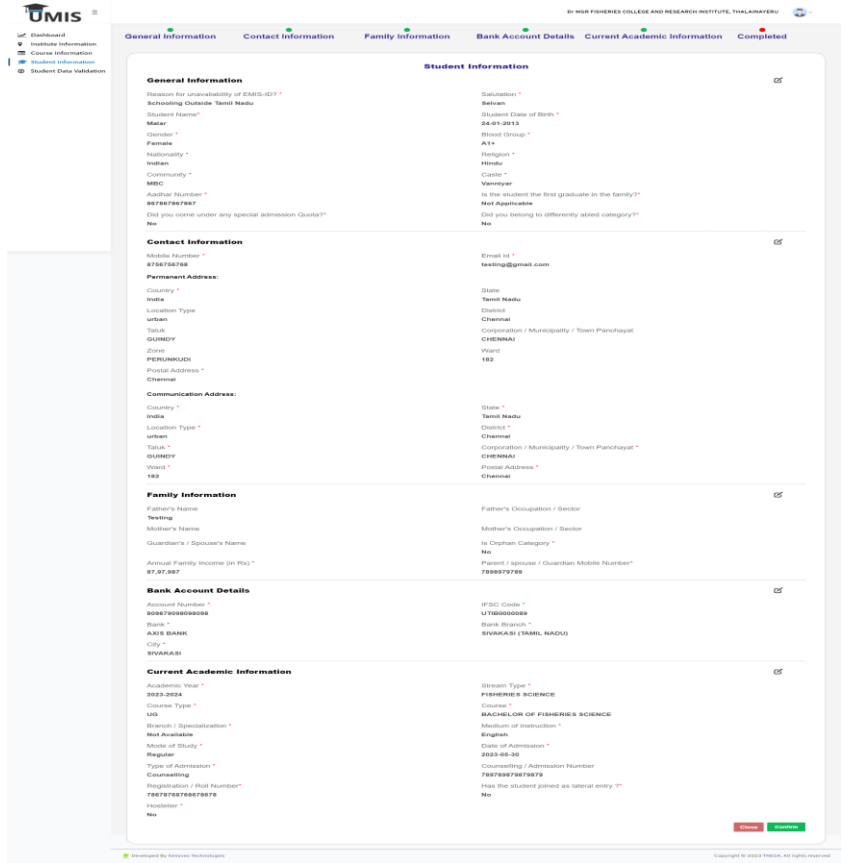

- After all details are updated in all the sections, a summary page is shown to review the student information.
- Edit option is provided in section be edit the details in the respective section.
- Once all the details are confirmed, click the 'Confirm' button.
- When confirmed, a unique UMIS number for the student will be generated.

# Change / Forgot Password

#### **Change Password**

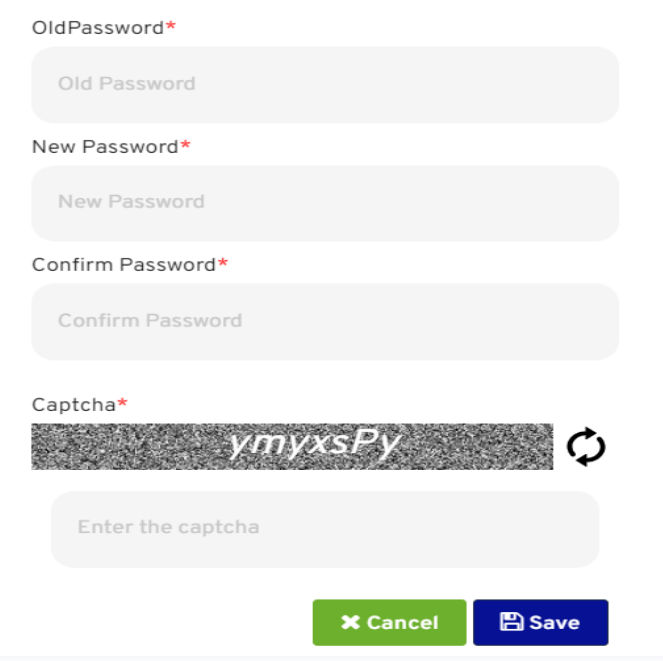

•Enter the old password.

•Enter a new password that meets the specified criteria (e.g., minimum length, complexity requirements, etc.).

•Confirm the new password by re-typing it.

•Save the changes to update your password successfully.

## Forgot Password

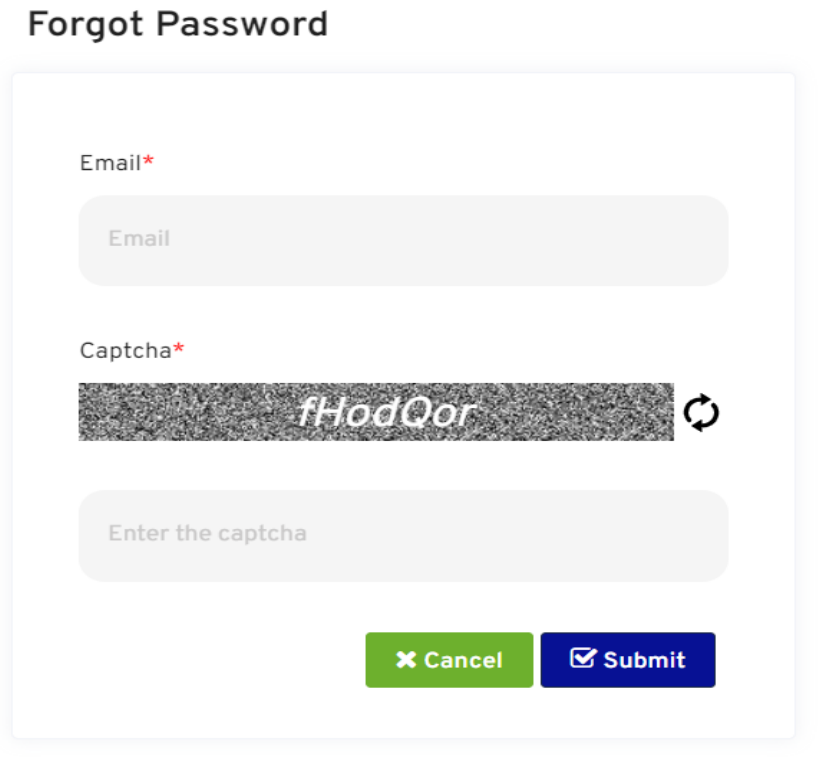

- Click the forgot password option for changing the password.
- A popup window will appear, enter the email address provided by the institute and captcha.
- You will get a temporary password in your registered email.
- Use this temporary password to login and change the password.
- In case of difficulties, the institutes may contact the designated officials provided in the last slide.

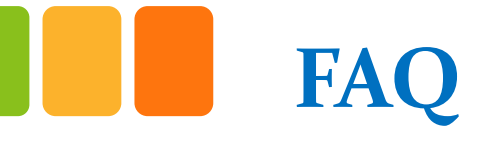

## **What is the URL for UMIS?**

The URL for UMIS is https://umis2.xenovex.com/

## **What is the use of UMIS?**

• The primary objective of UMIS is to provide a single window platform similar to EMIS, but for all the institutions offering collegiate and training education.

## **Can the student details be downloaded?**

• Yes, the student details can be downloaded by the institutions. This will be available in the portal soon.

## **How frequently can student details be updated?**

• As frequently as needed by the institutions

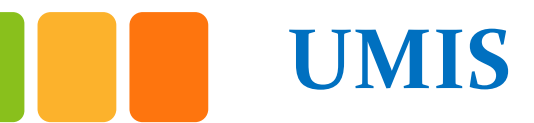

## **Who is the Owner of UMIS Data for an institute?**

• The respective Head of the Institute.

## **What are the future updates that could be expected in UMIS?**

- Login for every student along with eKYC verification.
- Consolidated dashboards for HoDs, CM Office.
- Integrations with Naan Mudhalvan portal, etc.

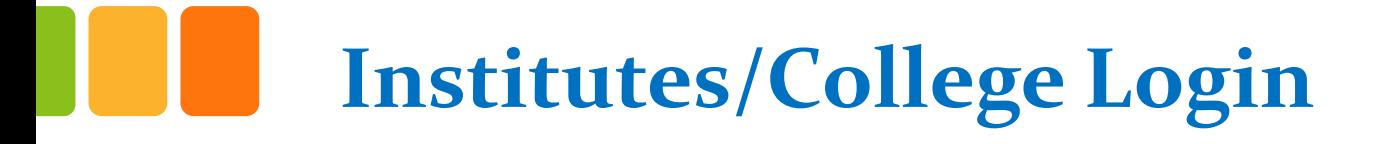

## **How do I initiate institute registration in UMIS?**

• The Head of the institute must contact the officials provided in the last slide to get a new login in UMIS.

## **What are all the details that are fetched using EMIS ID?**

• The Student details such as name, date of birth, Religion, Community, Gender, Parent's name, mobile number, guardian name, etc., will be automatically fetched from the EMIS PORTAL. In case, if any of the details of the students is wrong or if the students likes to change the details provided earlier then the students can edit the same.

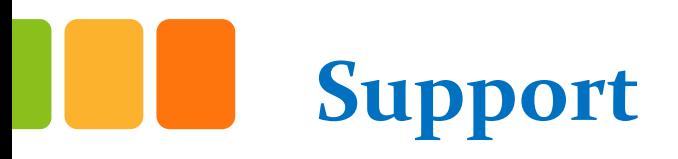

The below officials may be contact for any support in the UMIS application.

- Jagan jagannatho412@tn.gov.in 8248796625
- Suganthi [suganthi3005@tn.gov.in](mailto:suganthi3005@tn.gov.in) 7401088183

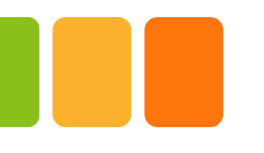

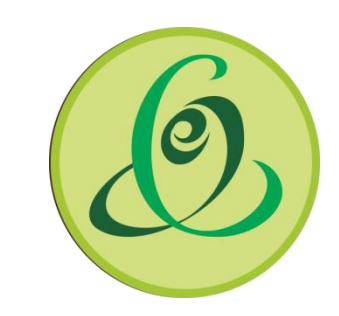

# THANK YOU

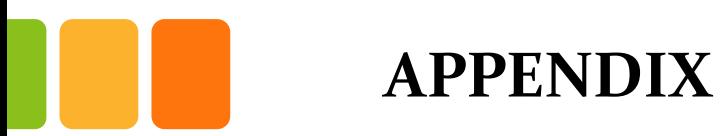

### **PROBABLE LIST FIELDS IN UMIS PORTAL**

**\* Denotes mandatory**

## **Institute Field Information**

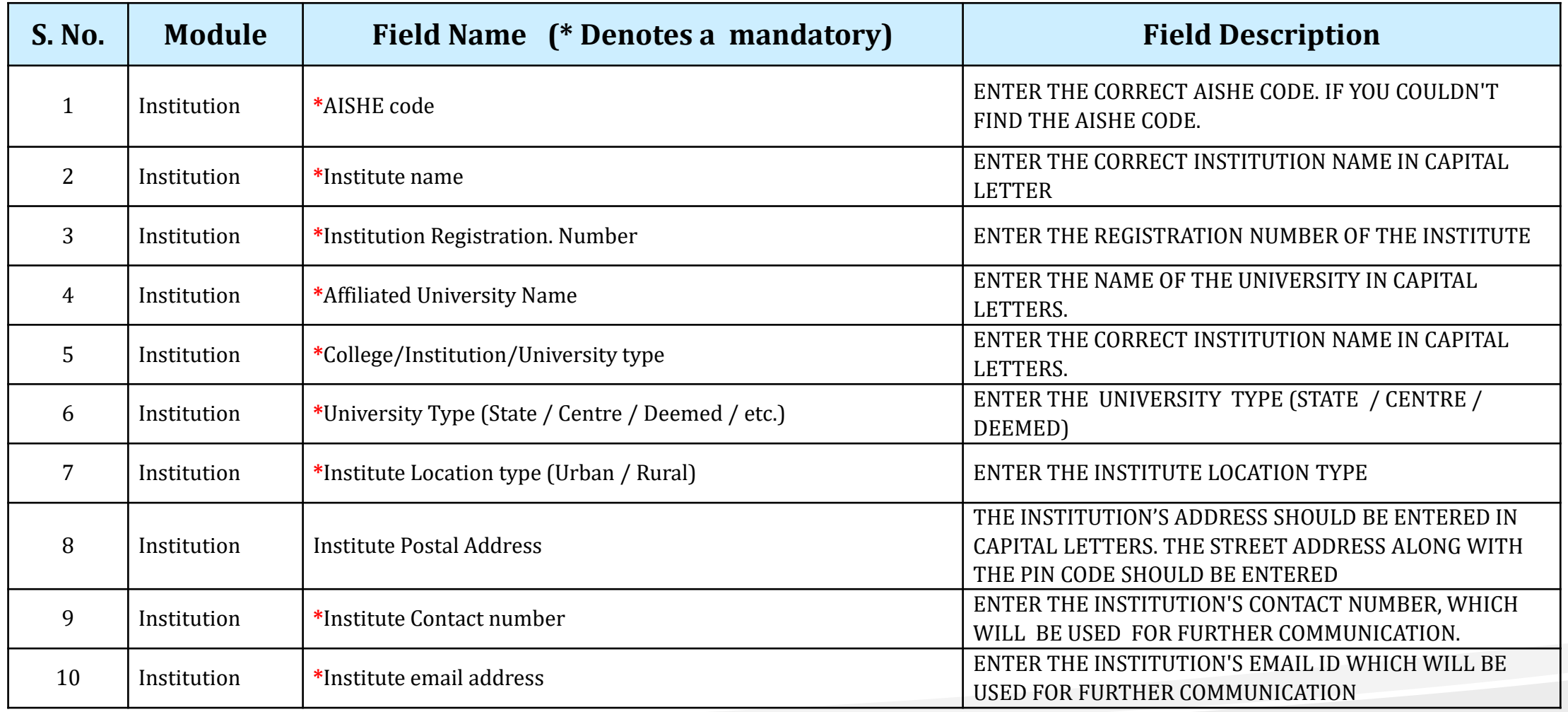

# **Institute Field Information**

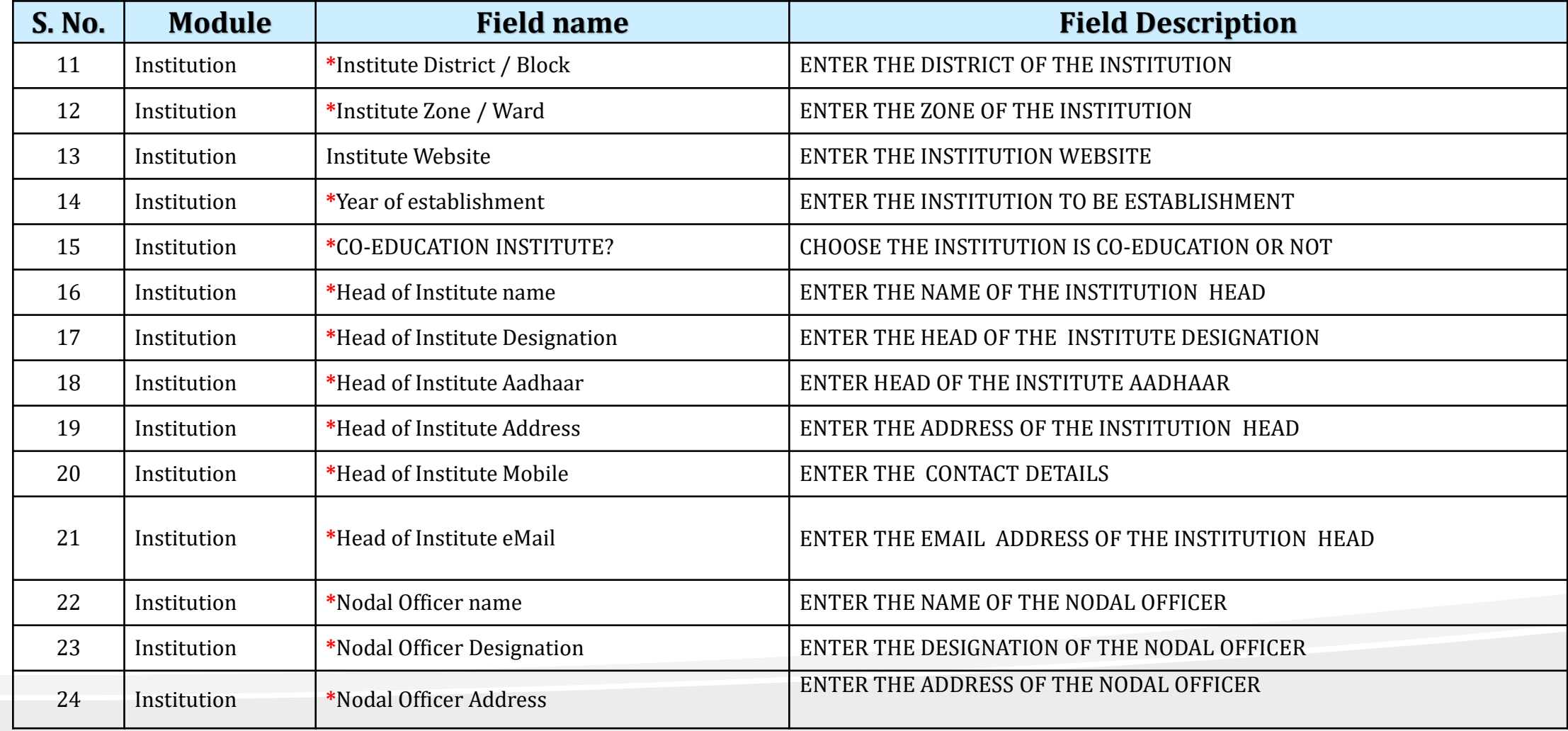

# **Institute Field Information**

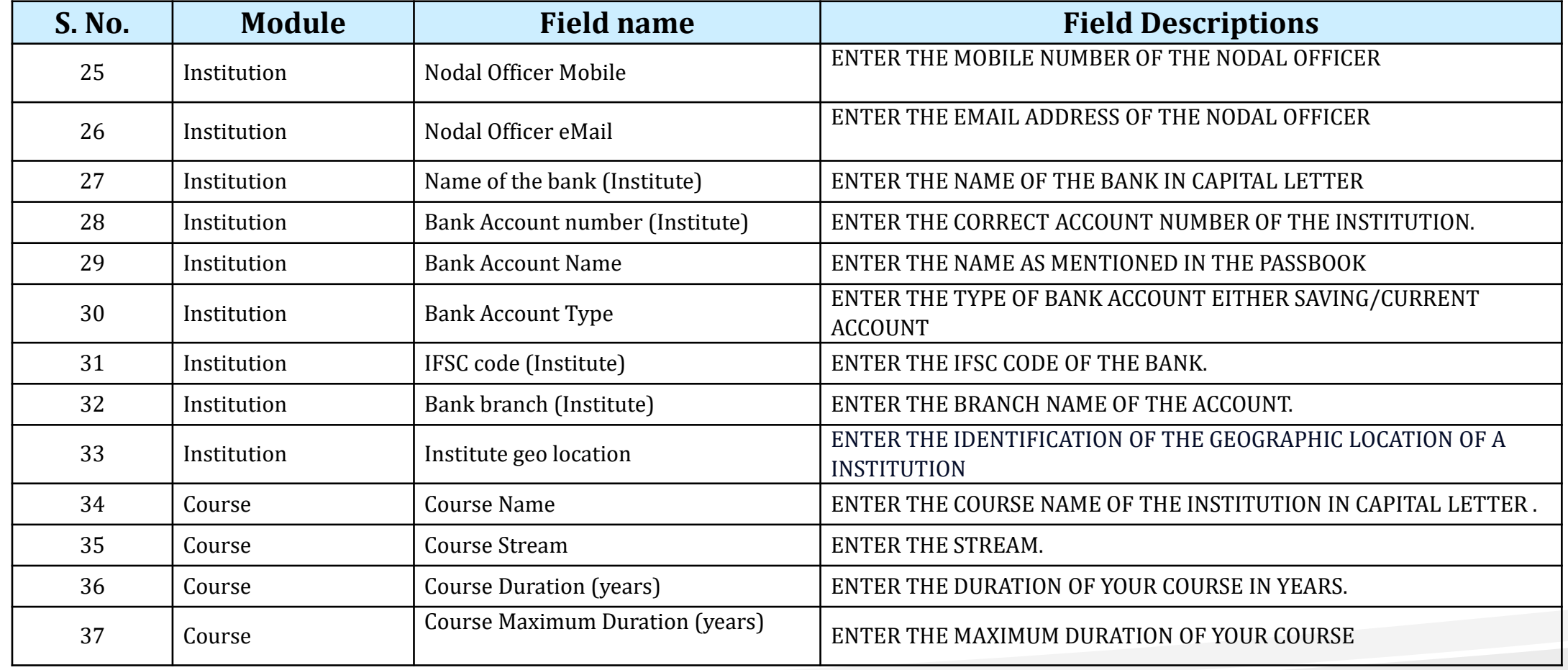

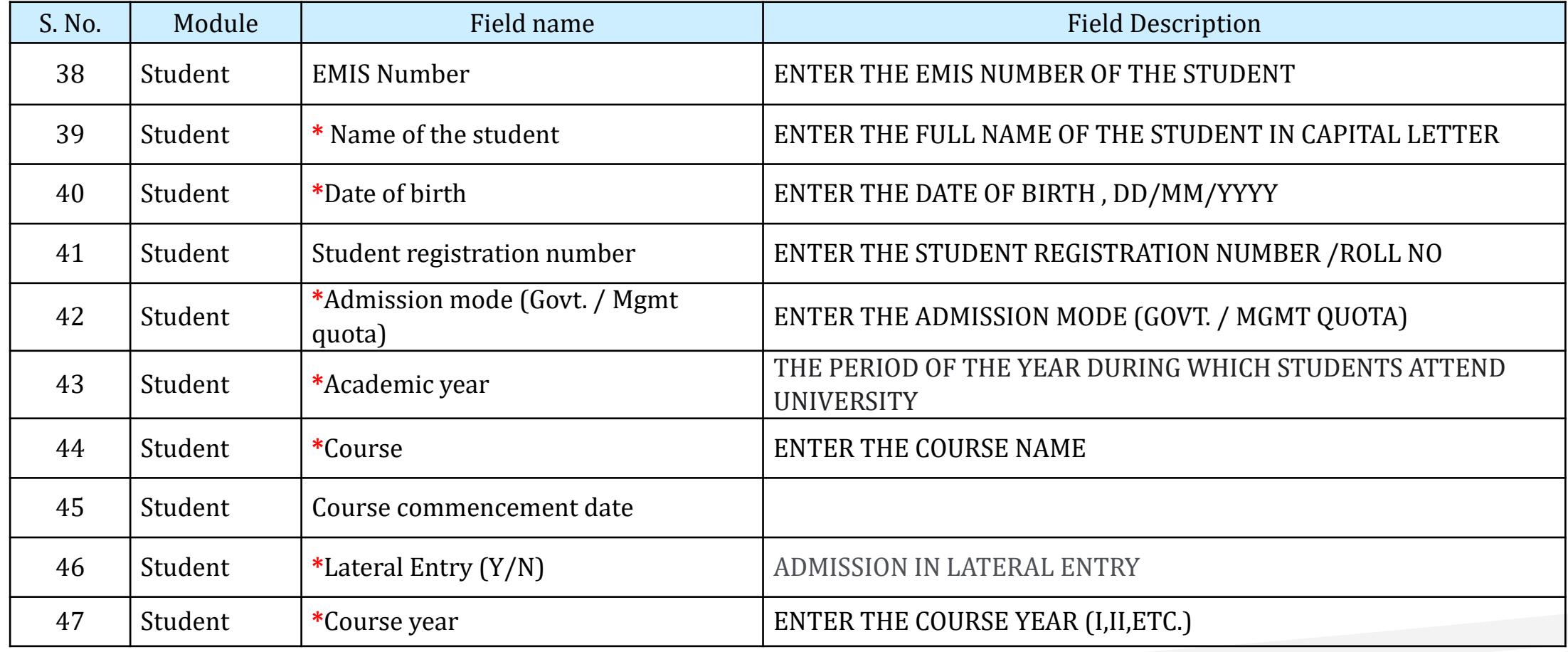

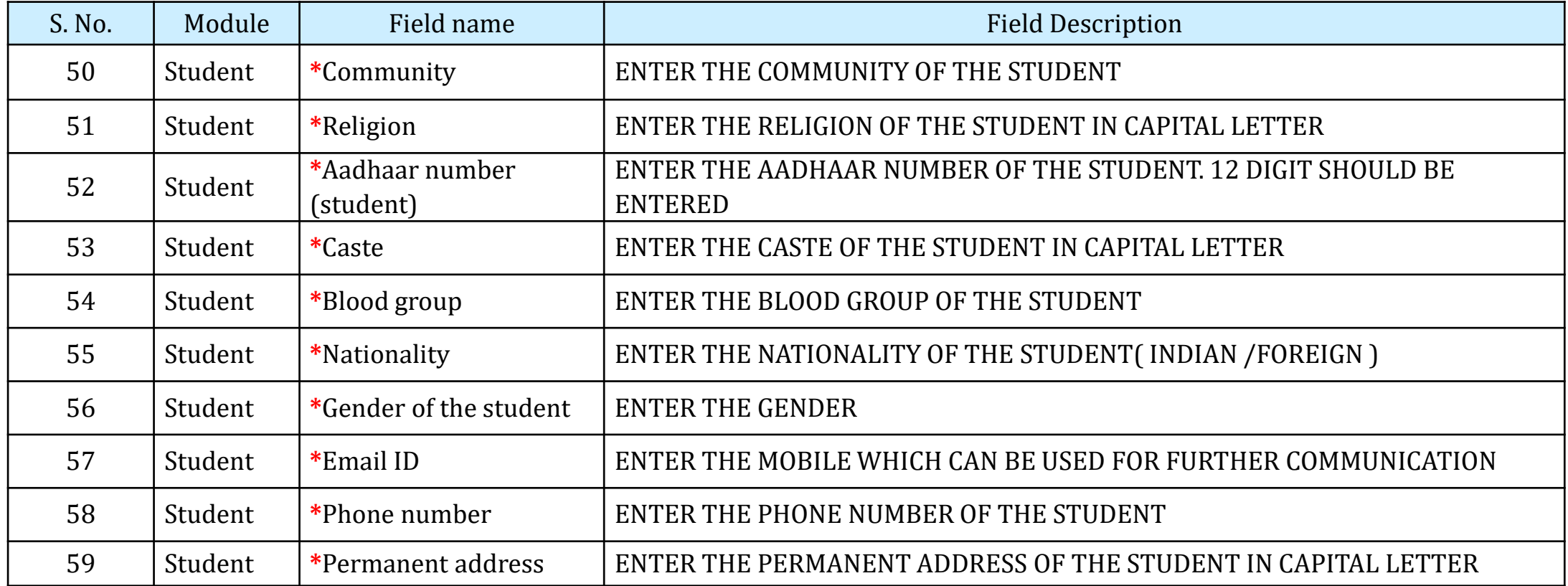

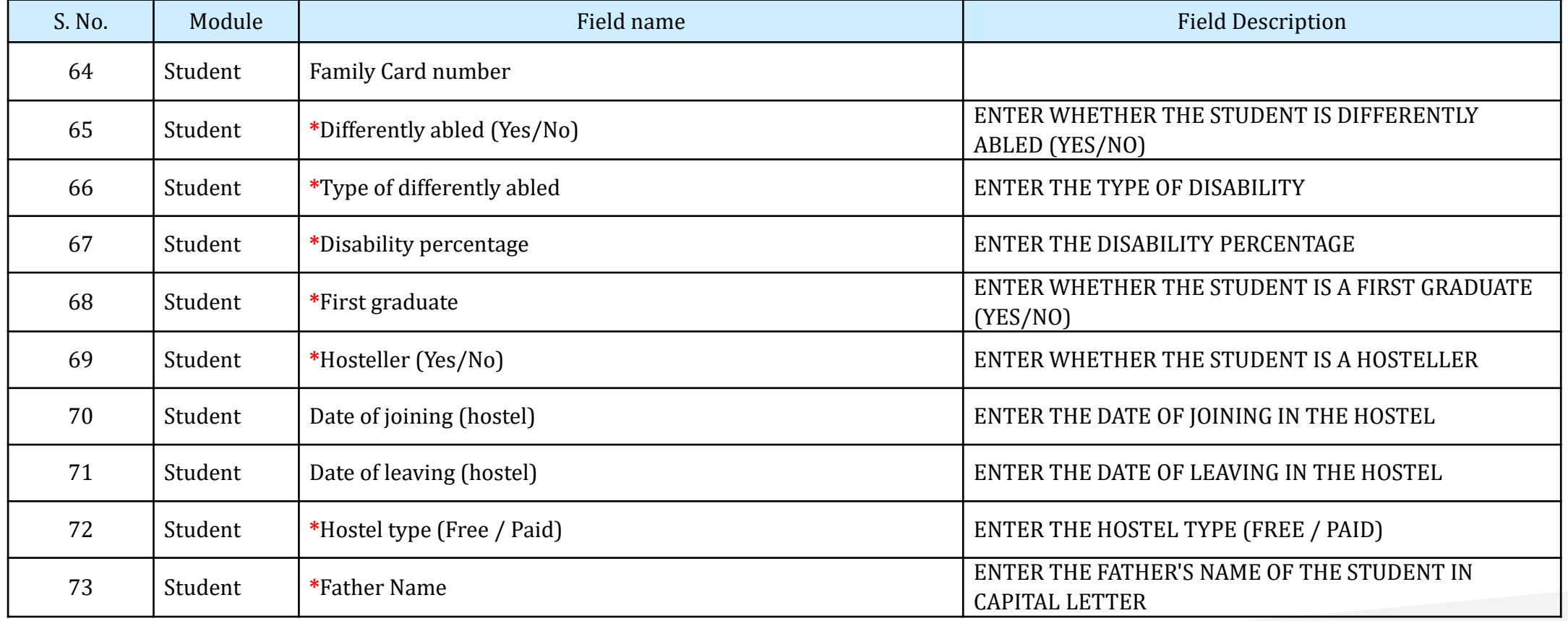

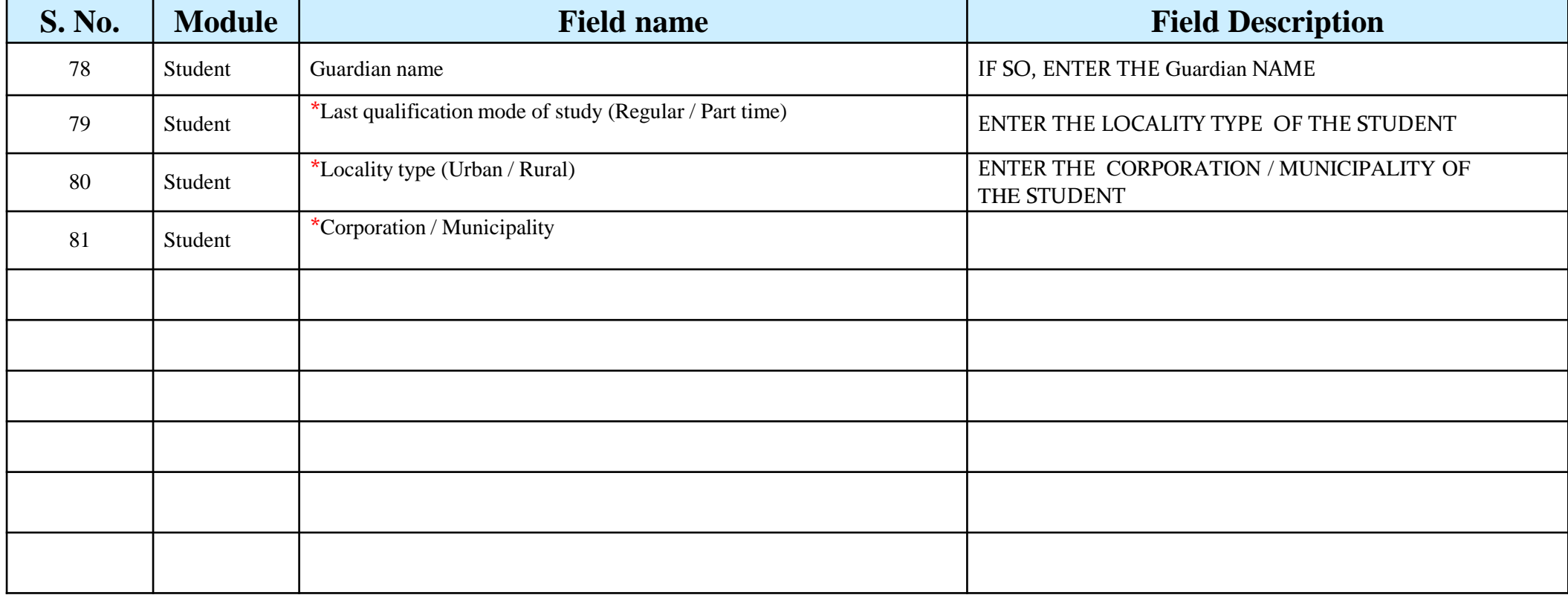